## **SLAMTEC**

# RPLIDAR A 1

# 低成本 360 度激光扫描测距雷达

开发套装使用手册

型号: A1M8

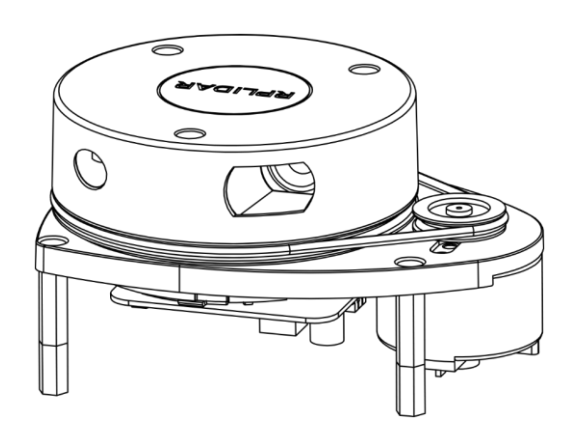

# <span id="page-1-0"></span>目录

# **SLAMTEC**

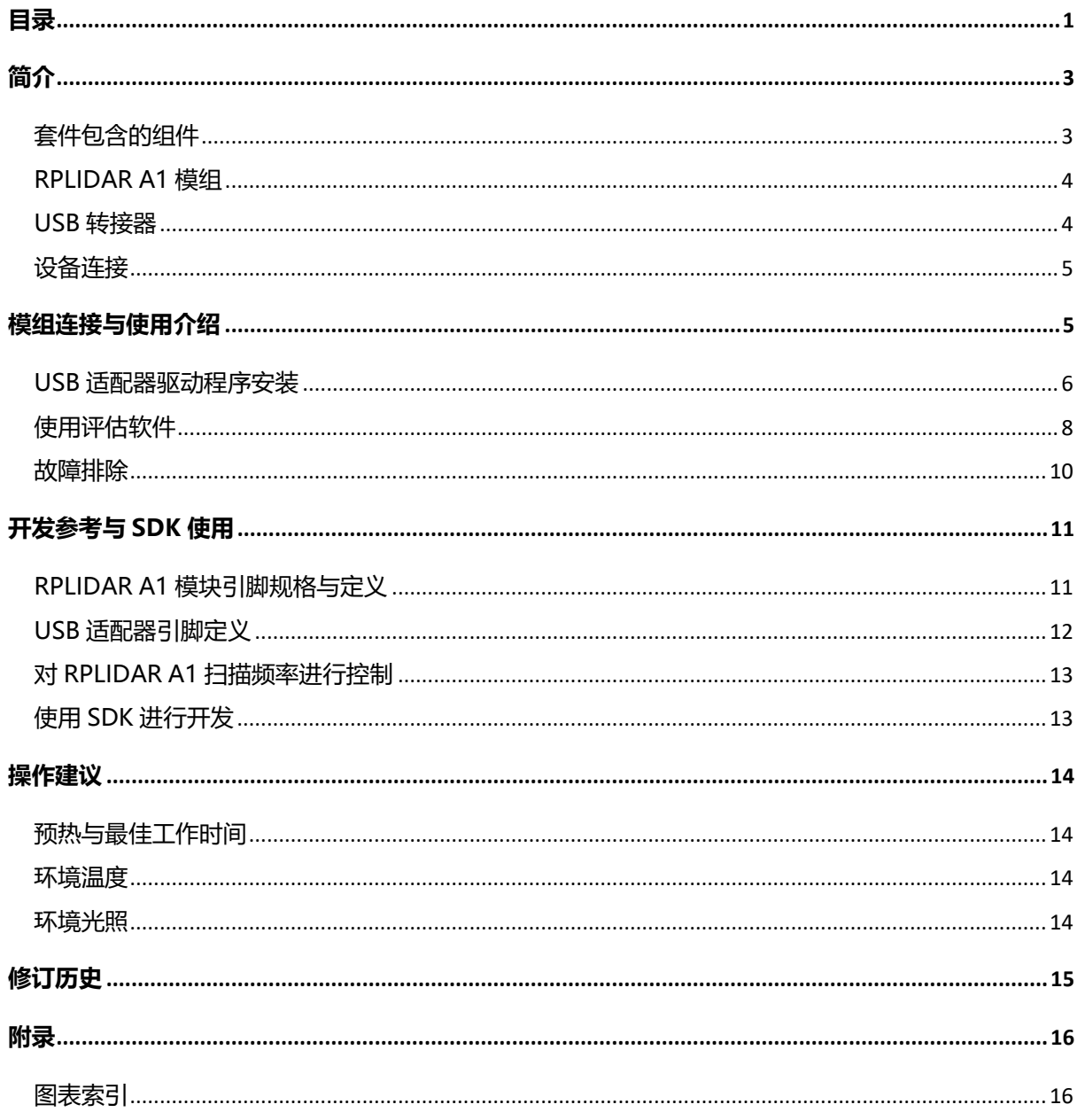

## <span id="page-2-0"></span>简介

RPLIDAR A1 开发套装包含了方便用户对 RPLIDAR A1 进行性能评估和早期开发 所需的配套工具。用户只需要将 RPLIDAR A1 模组与 PC 机连接,即可在配套的 评估软件中观测 RPLIDAR A1 工作时采集得到的环境扫描点云画面或者使用 SDK 进行开发。

## <span id="page-2-1"></span>套件包含的组件

RPLIDAR A1 开发套装包含了如下组件:

- o RPLIDAR A1 模组(内置 PWM 电机驱动器)
- o USB 适配器
- o RPLIDAR A1 模组通讯排线
- 注意:另需自备 USB 线缆用于连接。

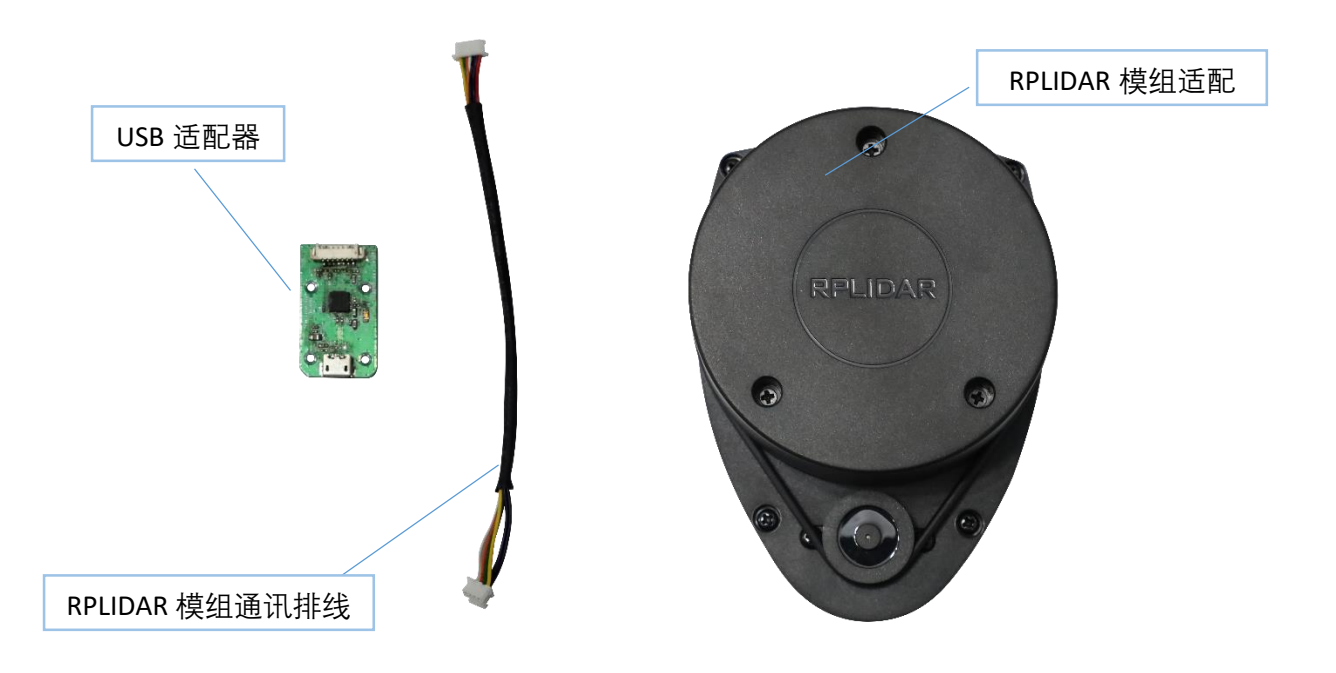

#### <span id="page-2-2"></span>图表 1-1 RPLIDAR A1 开发套件实物图

## <span id="page-3-0"></span>RPLIDAR A1 模组

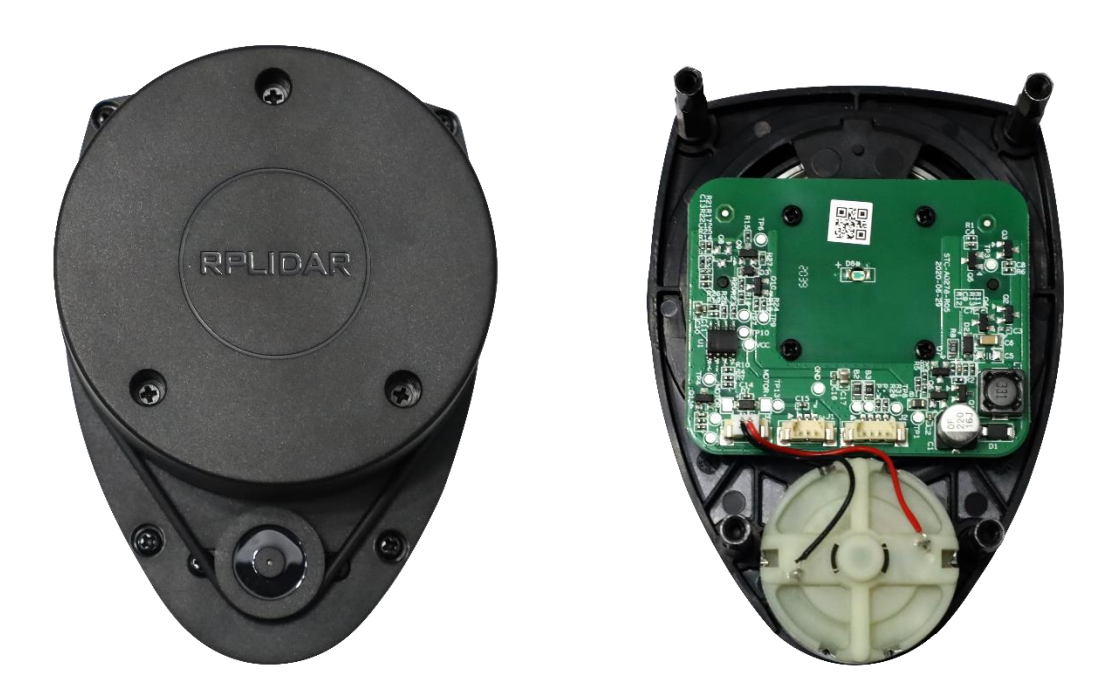

图表 1-2 RPLIDAR A1 模组实物图

<span id="page-3-2"></span>RPLIDAR A1 开发套装中包含了标准版本的 RPLIDAR 模组(A1M1-R1)。同时,模 组内集成了可以使用逻辑电平(3.3v)驱动的电机控制器。开发者可以使用该 电机驱动器使用 PWM 信号对电机转速进行控制,从而控制 RPLIDAR A1 扫描的 频率或者在必要时刻关闭电机节能。

关于模组的使用、接口信号定义等请参考后续介绍。

<span id="page-3-1"></span>USB 转接器

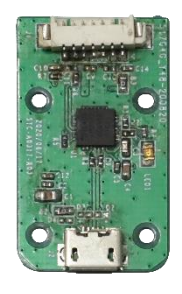

<span id="page-3-3"></span>图表 1-3 RPLIDAR A1 USB 转接器实物图

**4** / **16**

Copyright (c) 2009-2013 RoboPeak Team Copyright (c) 2013-2016 Shanghai Slamtec Co., Ltd.

## <span id="page-4-1"></span>模组连接与使用介绍

开发套装包含一个 USB 适配器模块, 用于对 RPLIDAR 模组进行供电驱动, 并使 用 USB 接口与 PC 等外部设备进行通讯。只要使用配套的通讯排线与 RPLIDAR 模组相连,用户只需要一条 USB 线缆即可使用 RPLIDAR。

## <span id="page-4-0"></span>设备连接

1) 将开发套装中提供的信号连接排线分别与 RPLIDAR A1 模组及 USB 适配器 进行连接。RPLIDAR A1 模组的对应接口插座位于模组的底部。

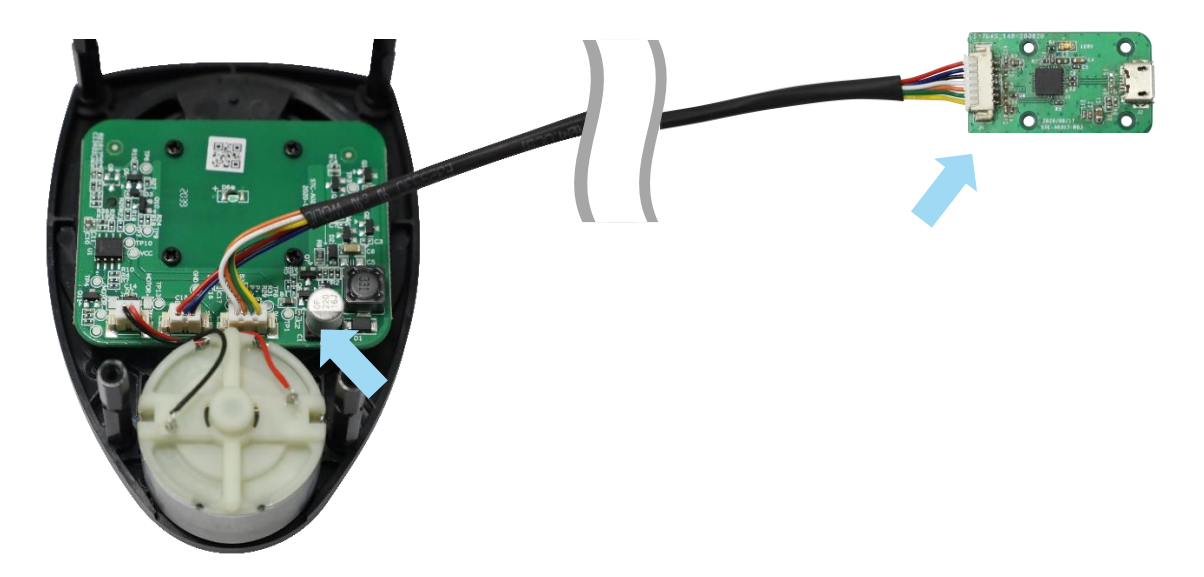

图表 2-1 连接 RPLIDAR A1 与 USB 转接器图

<span id="page-4-2"></span>2) 将 USB 话配器通过 Micro-USB 线缆与 PC 连接。如果 PC 已经启动, 在 USB 线 缆连接后,可以观测到 RPLIDAR A1 底部的电源指示灯点亮,并且 RPLIDAR A1 开始转动。

<span id="page-4-3"></span>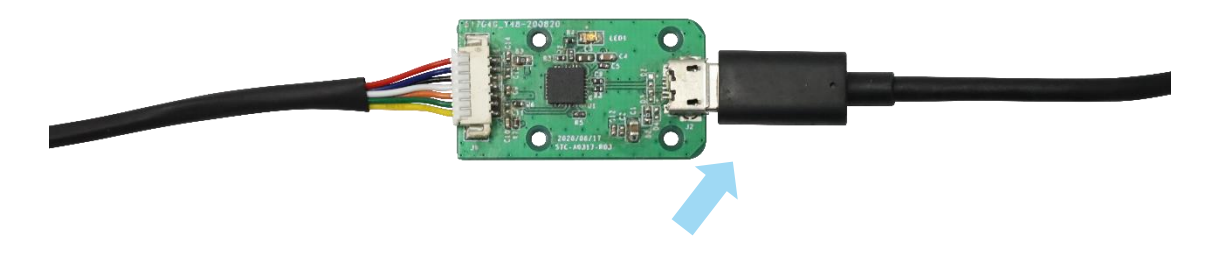

图表 2-2 连接 USB 转接器与 Micro-USB 实物图

**5** / **16**

Copyright (c) 2009-2013 RoboPeak Team Copyright (c) 2013-2016 Shanghai Slamtec Co., Ltd.

## <span id="page-5-0"></span>USB 适配器驱动程序安装

USB 适配器采用 CP2102 芯片实现串口(UART)至 USB 信号的转换。因此需要在 PC 系统中安装对应的驱动程序。其驱动程序可以在配套的 SDK 包中找到, 或者 从 Silicon Labs 的官方网站中下载:

<http://www.silabs.com/products/interface/usb-bridges/Pages/usb-bridges.aspx>

这里以 Windows 系统下为例, 演示安装过程。

通过前几步操作将 USB 适配器与 PC 相连后, 执行 CP2102 的 Windows 驱动程 序安装文件(CP210x VCP Windows)。请按照操作系统的版本选择执行 32 位版本 (x86)或者 64 位版本(x64)的安装程序。

| x64                                                              | 2014/2/8 21:01   | 文件夹    |              |
|------------------------------------------------------------------|------------------|--------|--------------|
| x86                                                              | 2014/2/8 21:01   | 文件夹    |              |
| CP210xVCPInstaller_x64.exe                                       | 2013/10/25 11:39 | 应用程序   | 1,026 KB     |
| CP210xVCPInstaller x86.exe                                       | 2013/10/25 11:39 | 应用程序   | 901 KB       |
| $\left  \stackrel{\scriptscriptstyle (0)}{=} \right $ dpinst.xml | 2013/10/25 11:39 | XML 文档 | 12 KB        |
| ReleaseNotes.txt<br>⋿                                            | 2013/10/25 11:39 | 文本文档   | <b>10 KB</b> |
| SLAB_License_Agreement_VCP_Win                                   | 2013/10/25 11:39 | 文本文档   | 9 KB         |
| slabvcp.cat                                                      | 2013/10/25 11:39 | 安全目录   | <b>12 KB</b> |
| slabvcp.inf                                                      | 2013/10/25 11:39 | 安装信息   | 5 KB         |

图表 2-3 选择 USB 转接器驱动程序进行安装

<span id="page-5-1"></span>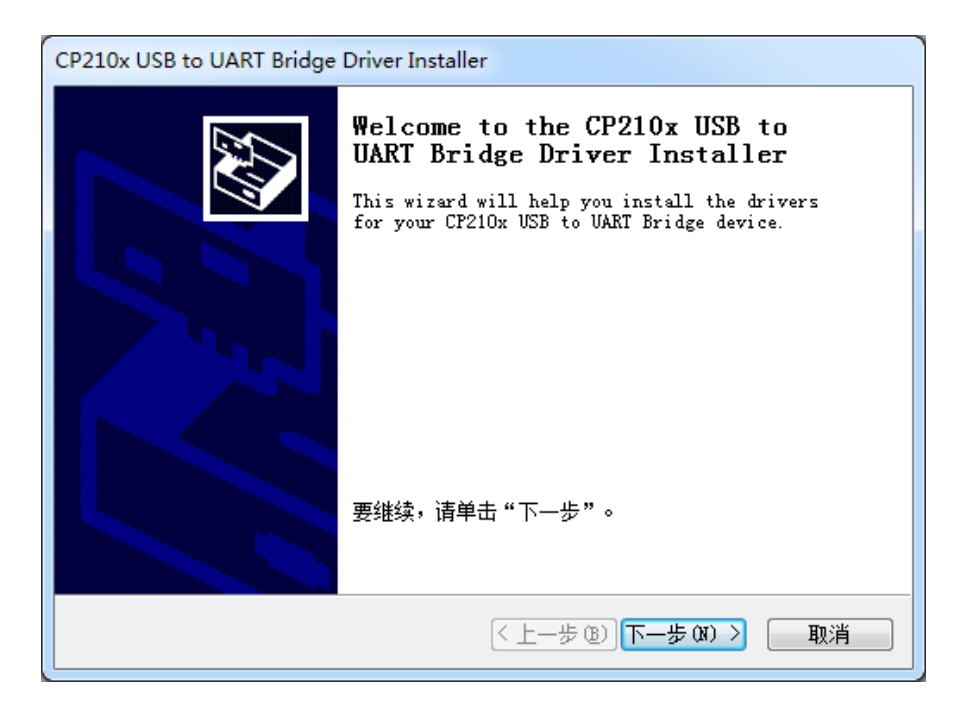

图表 2-4 USB 转接器驱动程序开始安装界面

<span id="page-5-2"></span>Copyright (c) 2009-2013 RoboPeak Team Copyright (c) 2013-2016 Shanghai Slamtec Co., Ltd. 按照系统提示完成安装过程后,可以在[控制面板]->[设备和打印机]窗口中看到 识别到的 USB 适配器所对应的串口名。(下图为 COM65)

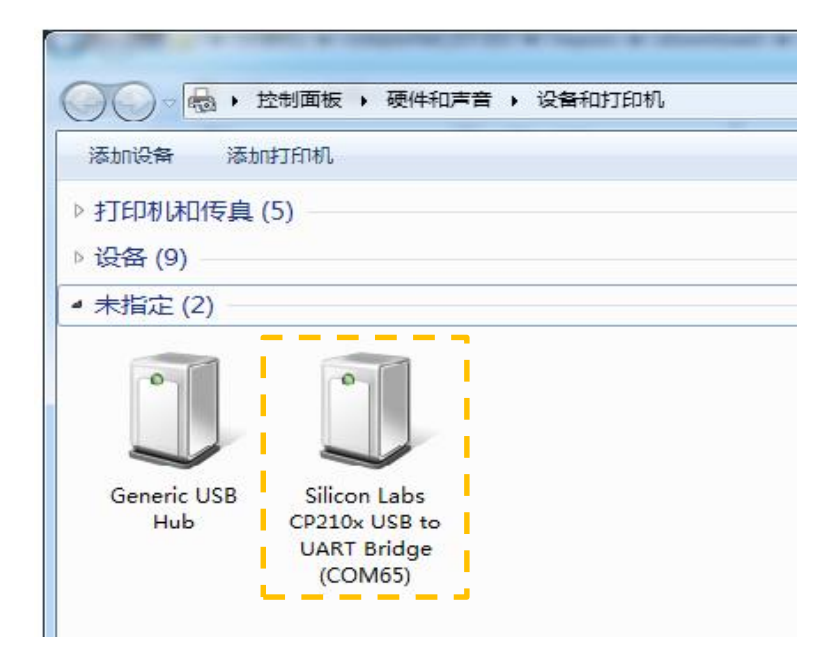

<span id="page-6-0"></span>图表 2-5 识别到的 USB 转接器所对应的串口名

## <span id="page-7-0"></span>使用评估软件

SLAMTEC 在机器人管理与开发软件 RoboStudio 中提供了可视化插件 Lidars 用于 评估和调试。通过该插件,用户可以直观地观测到 RPLIDAR 实时的测距扫描结 果,并且可以保存测距结果至外部文件供进一步分析。

目前该软件需要运行在 Windows 平台下,对于 Linux 和 MacOS 用户,可以使用 SDK 中提供的其他示例程序。

请确保 RPLIDAR A1 模组已经通过 USB 转接器连接至 PC,且已经安装了前文所 述的驱动程序。运行 RoboStudio,注册账号并登陆。

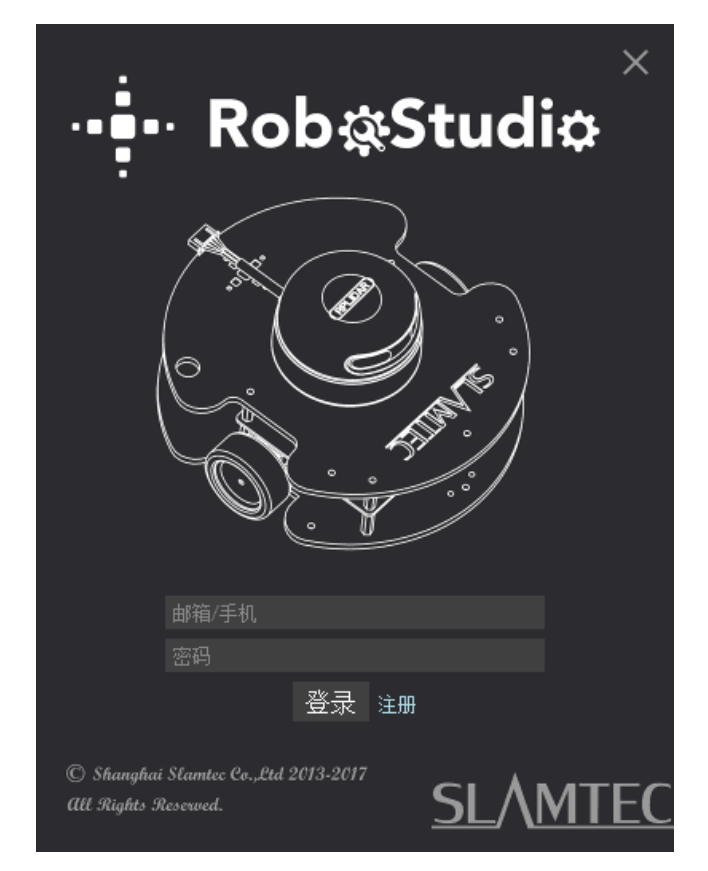

图表 2-6 RoboStudio 登录界面

<span id="page-7-1"></span>如果连接正常,则将看到如下界面,点击"文件"菜单的"雷达"选项,然后右击雷 达下图框区域,弹出"手动连接雷达.../自动检测雷达..."对话框。

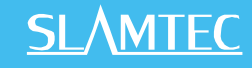

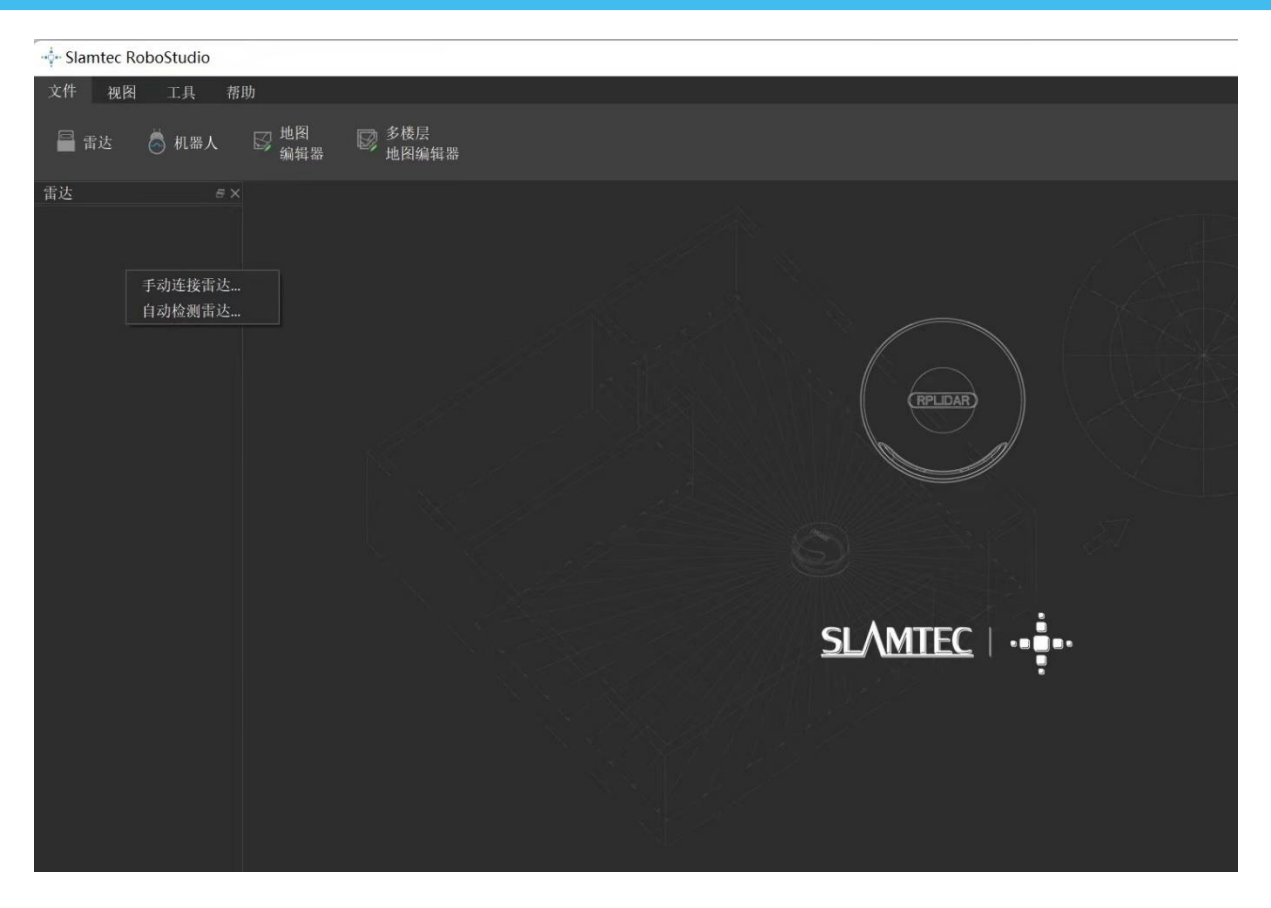

图表 2-7 RoboStudio 的 Lidars 插件工作界面

<span id="page-8-0"></span>其中串口下列出的雷达显示了当前连接雷达的序列号、版本信息。所有对 RPLIDAR 可进行的操作均已在工具栏列出:

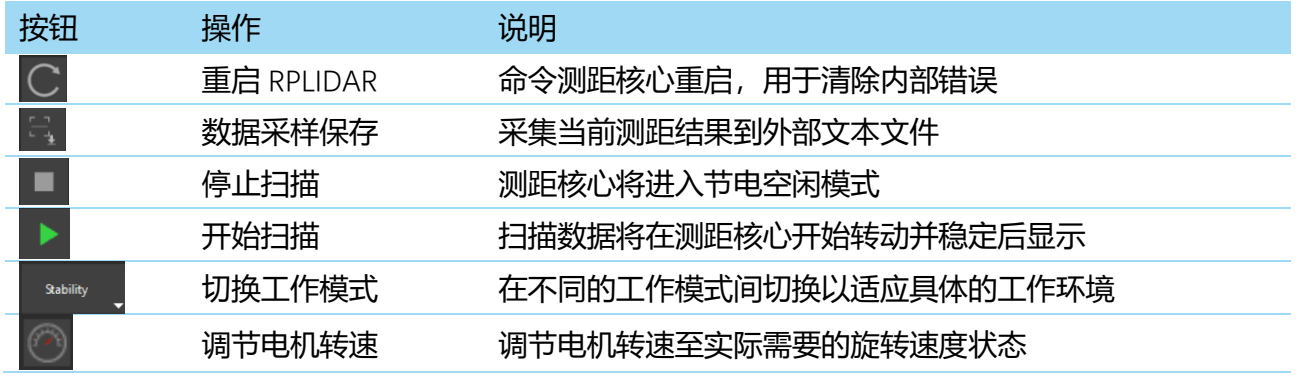

#### 图表 2-8 Lidars 插件操作按钮说明

<span id="page-8-1"></span>点击扫描采集按钮 >, 则可以在主工作区中看到当前的扫描图, 默认电机旋转 参数设定在 8hz 左右:

## **SLAMTEC**

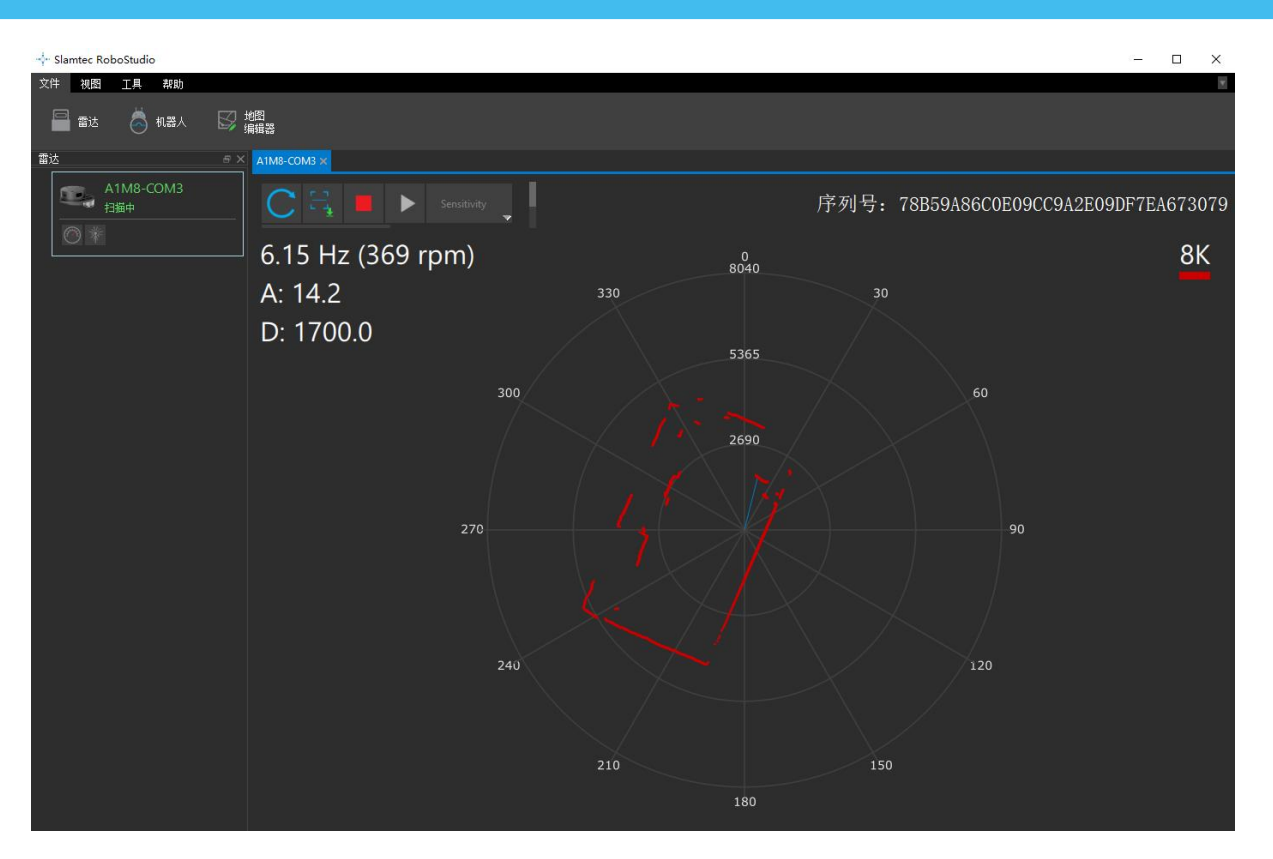

图表 2-9 Lidars 插件显示的雷达扫描的轮廓

<span id="page-9-1"></span>在主工作区鼠标右键菜单中可以选择不同的测距范围从而实现对扫描画面的缩 放。

测距核心的扫描速度(转速)可以通过画面最后的文字读出。

### <span id="page-9-0"></span>故障排除

在内部测距系统工作异常或激光器发射功耗异常时,测距核心将自动进入保护 状态。演示工具以及 SDK 接口可以获得当前测距核心的工作状态。如果发生故 障,则可发送重启命令 C 要求测距核心重启。

# <span id="page-10-0"></span>开发参考与 SDK 使用

## <span id="page-10-1"></span>RPLIDAR A1 模块引脚规格与定义

开发套装中 RPLIDAR A1 模块底部电机接口和核心接口分别采用 PH1.25-3P 和 PH1.25-4P 的立贴座。用户可以使用带有 1.25 间距 3pin 和 1.25 间距 4pin 端子 的线缆与其连接。其信号定义如下:

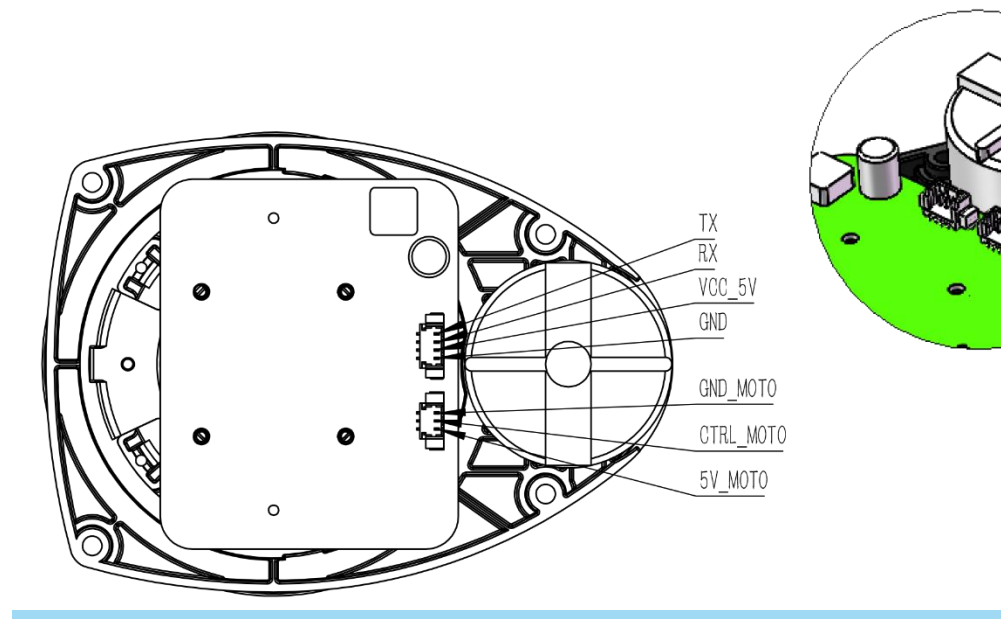

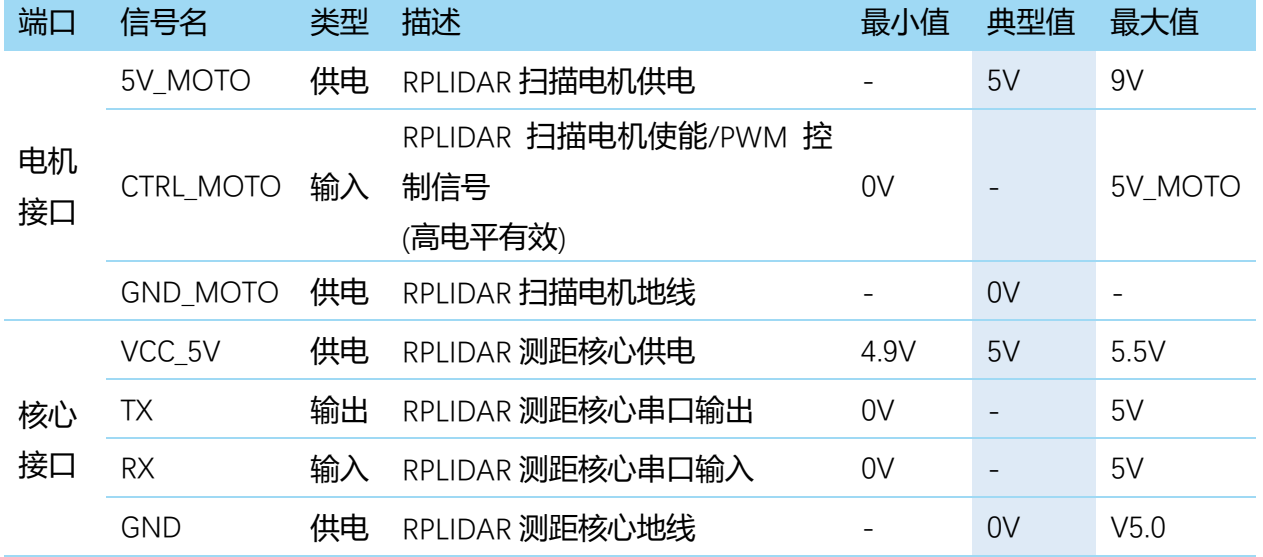

图表 3-1 RPLIDAR A1 模块引脚示意图

<span id="page-10-2"></span>外部系统必须给 VMOTO 以及 V5.0 同时提供符合要求的供电,方可使得 RPLIDAR A1 的测距核心以及扫描电机工作。在要求不高的场合, VMOTO 以及 V5.0 可以共用同一组电源。

MOTOCTL 引脚可以用以控制电机的运行或者定转控制, 也可以使用 PWM 信号

**11** / **16**

对电机的旋转速度进行调制,从而控制 RPLIDAR A1 扫描频率。其等效电路如下:

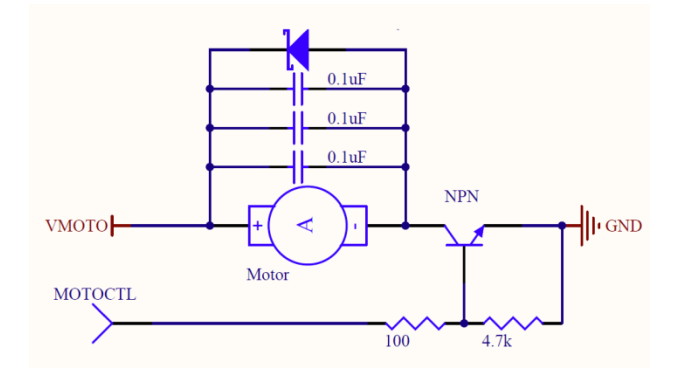

图表 3-2 RPLIDAR A1 MOTOCTL 等效电路示意图

VMOTO GND **I** V5.0 GND TX RX  $\blacksquare$ MOTOCTL **N** 功率电源(4- 9V DC) 逻辑电源(5V DC) UART MCU/DSP RPLIDAR

#### <span id="page-11-1"></span>o 参考系统设计

图表 3-3 RPLIDAR A1 系统参考设计

## <span id="page-11-2"></span><span id="page-11-0"></span>USB 适配器引脚定义

USB 适配器采用 1.25mm 间距 7pin 插座,并通过通讯线缆与 RPLIDAR A1 模块 对接。其引脚定义如下:

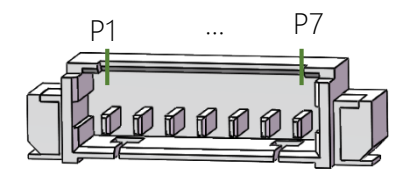

1.25mm-7pin

**12** / **16**

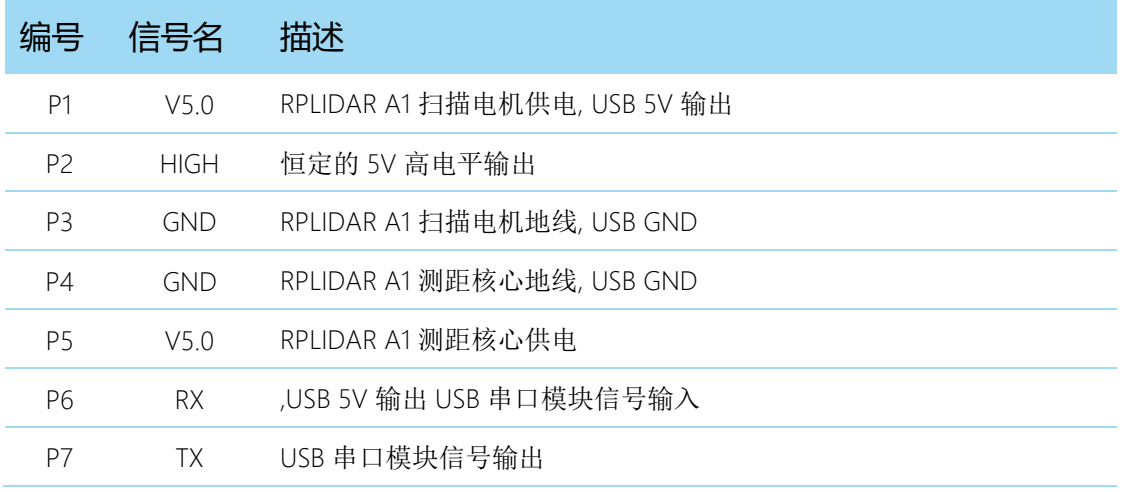

图表 3-4 RPLIDAR A1 USB 适配器引脚定义

## <span id="page-12-2"></span><span id="page-12-0"></span>对 RPLIDAR A1 扫描频率进行控制

由于 USB 适配器中将电机控制信号 MOTOCTL 设置为高电平, 因此 RPLIDAR A1 扫描电机将始终保持在最高转速下,此时 RPLIDAR A1 扫描也保持在较快的频率 上。如果希望控制 RPLIDAR A1 的扫描频率,则需要控制电机转速。

可以将 MOTOCTL 信号连接至具有 PWM 信号输出能力的设备中,比如 MCU 的 PWM 输出 IO 上。并通过从 RPLIDAR A1 测距核心反馈的到的当前扫描频率作为 反馈,调节 PWM 的占空比。从而实现对将 RPLIDAR A1 扫描频率锁定在一个希 望的数值上。

请参考 RPLIDAR A1 协议规范与应用文档了解详情,或者参考 SDK 中关于获取 RPLIDAR A1 扫描频率的代码。

## <span id="page-12-1"></span>使用 SDK 进行开发

SLAMTEC 提供了对 RPLIDAR A1 进行开发的配套 SDK。该 SDK 支持 Windows、 Linux 操作系统,并且用户也可以通过 SLAMTEC 提供的 SDK 源代码快速将 SDK 移植到其他的操作系统或者嵌入式系统当中。请参考 SDK 文档了解详情。

<span id="page-13-0"></span>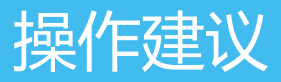

### <span id="page-13-1"></span>预热与最佳工作时间

由于测距核心在工作中将产生热量,建议在 RPLIDAR A1 工作(开启扫描模式、 扫描电机开始运转)2 分钟后使用。此时测距精度将达到最佳水平。

#### <span id="page-13-2"></span>环境温度

当环境温度与常温差距过大将影响测距系统的精度,并可能对扫描系统的结构 产生损害。请避免在高温(>40 摄氏度)以及低温(<-10 摄氏度)的条件中使 用。

#### <span id="page-13-3"></span>环境光照

RPLIDAR A1 的理想工作环境为室内, 室内环境光照 (包含无光照) 不会对 RPLIDAR A1 工作产生影响。但请避免使用强光源(如大功率激光器)直接照射 RPLIDAR A1 的视觉系统。

如果需要在室外使用, 请避免 RPLIDAR A1 的视觉系统直接面对太阳照射, 这将 这可能导致视觉系统的感光芯片出现永久性损伤,从而使测距失效。

RPLIDAR A1 标准版本在室外强烈太阳光反射条件下的测距范围将缩短。

<span id="page-14-0"></span>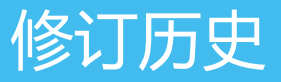

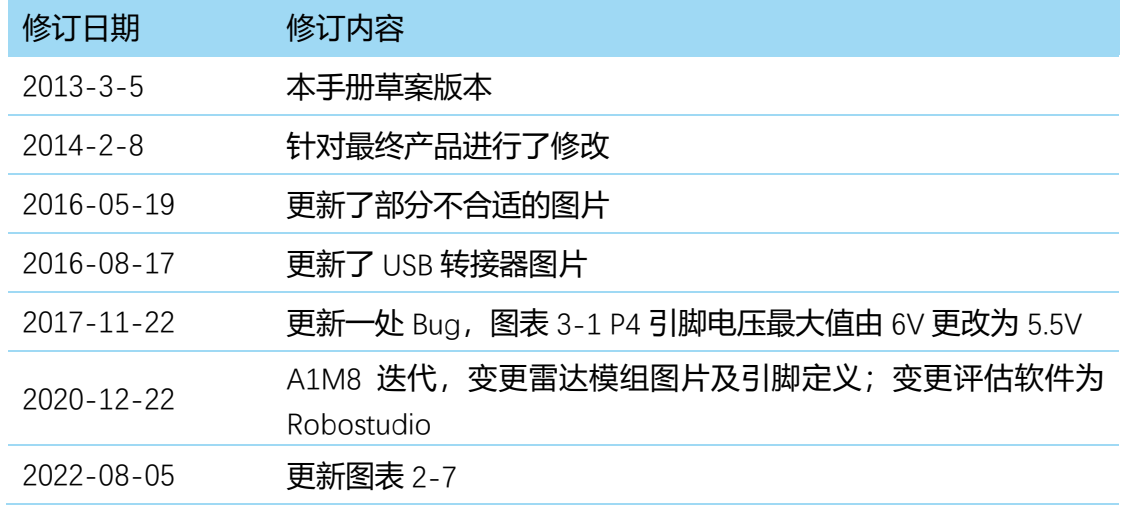

## <span id="page-15-1"></span><span id="page-15-0"></span>图表索引

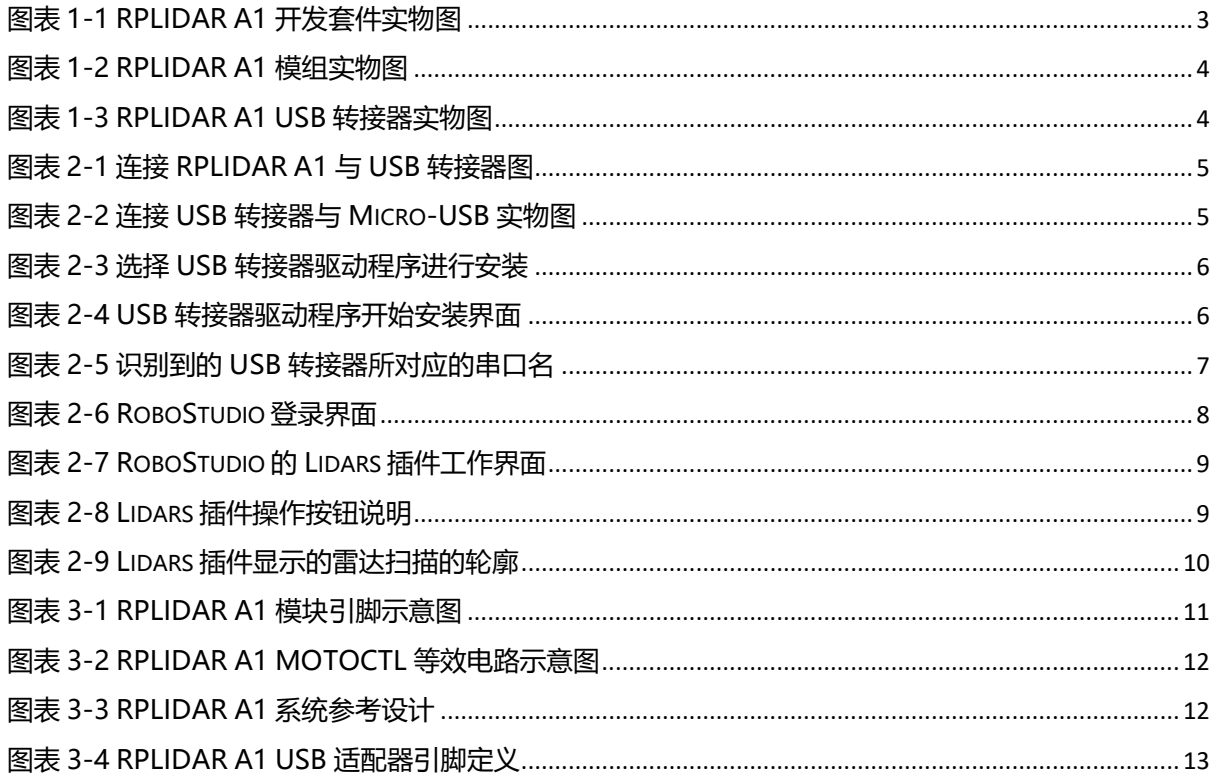